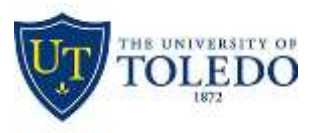

 Division of Technology and Advanced Solutions

## **Connecting to the UT Virtual Desktop Labs**

## **WINDOWS or MACINTOSH**

- 1. Go to the website [http://vlab.utoledo.edu](http://vlab.utoledo.edu/) and click on the "Install VMware Horizon Client" link
- 2. Find the correct version of the software for your system and click the "Go to Downloads" link

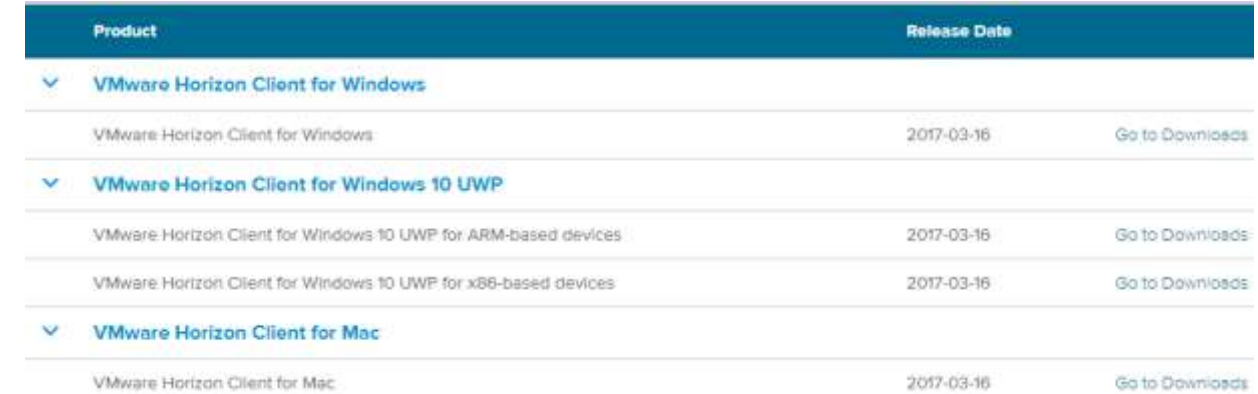

- o After downloading the software, run the install program and accept all defaults
- 3. Add Server name of **utlab.utoledo.edu** for academic and **vlabcl.utoledo.edu** for clinical
- 4. Enter your UTAD username and password in the appropriate fields
- 5. If necessary, switch the domain below the password field to UTAD
- 6. Future logins find the VMWare icon on your desktop/start menu; double-click
- 7. Click on the "Connect" button to launch your session
- 8. Click on your choice of Vlabs available to you
- 9. To exit a Vlab click start and log off

## **IPAD/IPHONE/ANDROID - FREE APP**

- 1. Go to your **App Store/Play Store**: search for "VMware". Download "VMware Horizon Client"
- 2. Touch "VMware View". Type in the connection Server: **utlab.utoledo.edu** for academic or **vlabcl.utoledo.edu** for clinical
- 3. Click on the "Connect" button to launch your session
- 4. Click on your choice of Vlabs available to you
- 5. Tap the circular icon on your screen to pull up your virtual keyboard and navigation arrows
- 6. To Exit: Click "Start" and then "Log Off" or at the top, click "options" then "disconnect and log off"